# **DTH-2400**

Installation Guide & Hardware Manual 설치 가이드 및 하드웨어 설명서 安裝指南及硬體手冊 安装指南与硬件手册

## Notice for this product

- Install the driver software for correct pen and this product.
- The following Help and Support information provides information about this product.

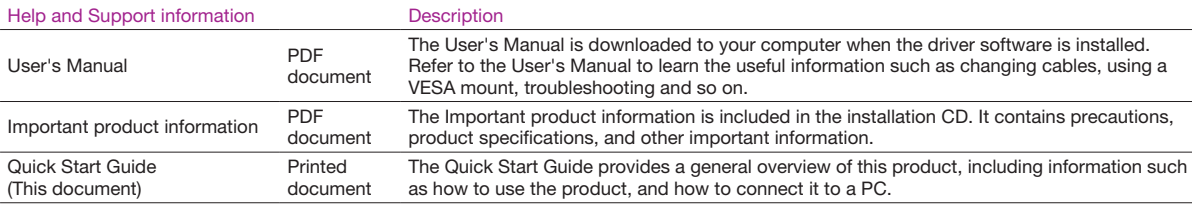

#### Welcome message

Dear Customer,

Thank you for buying this product pen display.

Many customers tell us that this product is critical to helping them be both more productive and more creative. For them, this product has become an essential part of their workflow. We appreciate the trust you place in us and our responsibility to provide you with the best creative tools possible.

To bring this latest product to market we have spent many hours talking to customers and incorporating your feedback. For example we have increased the size, resolution and color gamut over the earlier product models.

We also noticed that many of you work many hours a day, often struggling to meet a deadline while juggling numerous projects. Some of you experience aches and pains as a result. Consequently we have designed the ergonomics of this product for unparalleled flexibility on how it can be positioned on your desk. It has been one of our major goals that the product you are about to use will be comfortable and easy to use.

There are many other enhancements and improvements in this latest product. We encourage you to read this Quick Start Guide and at least scan the manual which will help you get the most out of your purchase.

We wish you the best of success in your creative endeavors.

**Sincerely** 

This product Development Team

## Supplied accessories

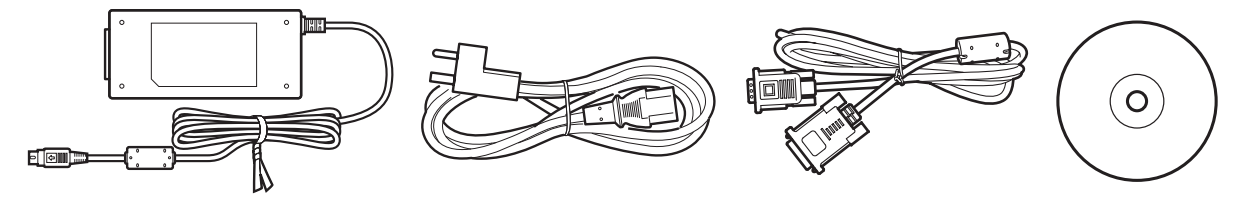

Accessories not supplied with all models. Check the contents listed on the product packaging.

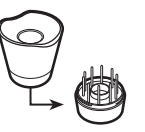

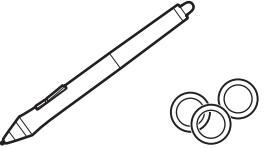

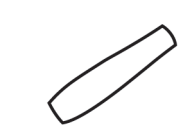

See the User's Manual to replace pen nib and personalize your pen.

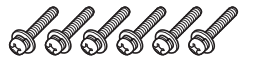

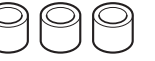

See the User's Manual for information on attaching the VESA Mount.

Connecting this product

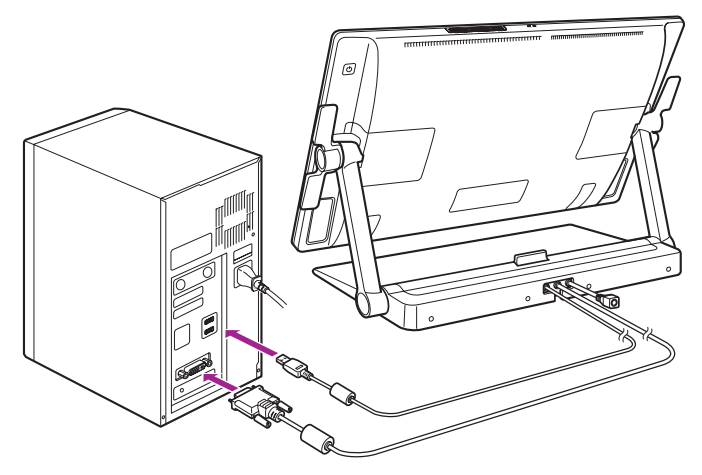

- 1 Turn off your computer.
- 2 Connect the DVI-D cable or DisplayPort cable to the corresponding connector on your computer. Note that the DisplayPort cable is shipped inside the stand. See the following page for instructions.

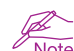

Connections can also be made with the included DVI-I to VGA cable. See the User's Manual for more information.

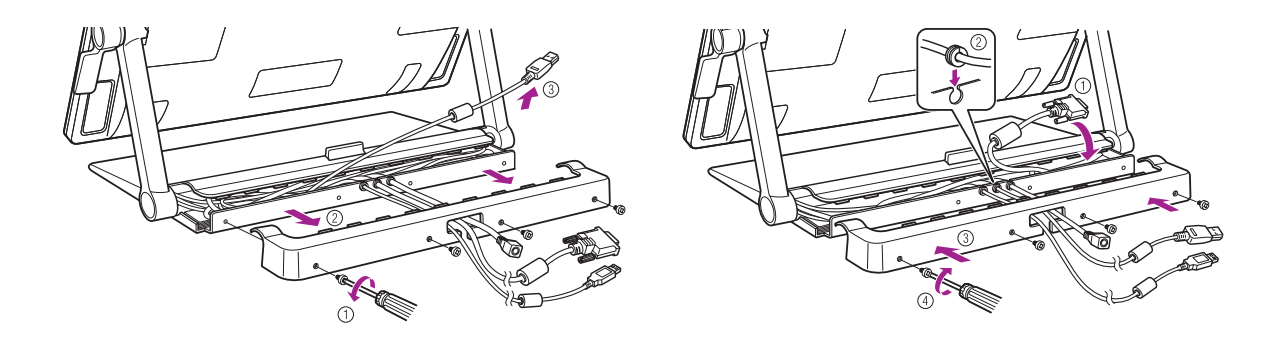

When using the DisplayPort cable, remove from the stand as shown.

3 Plug the USB connector into an available USB port on your computer or a USB hub attached to your computer.

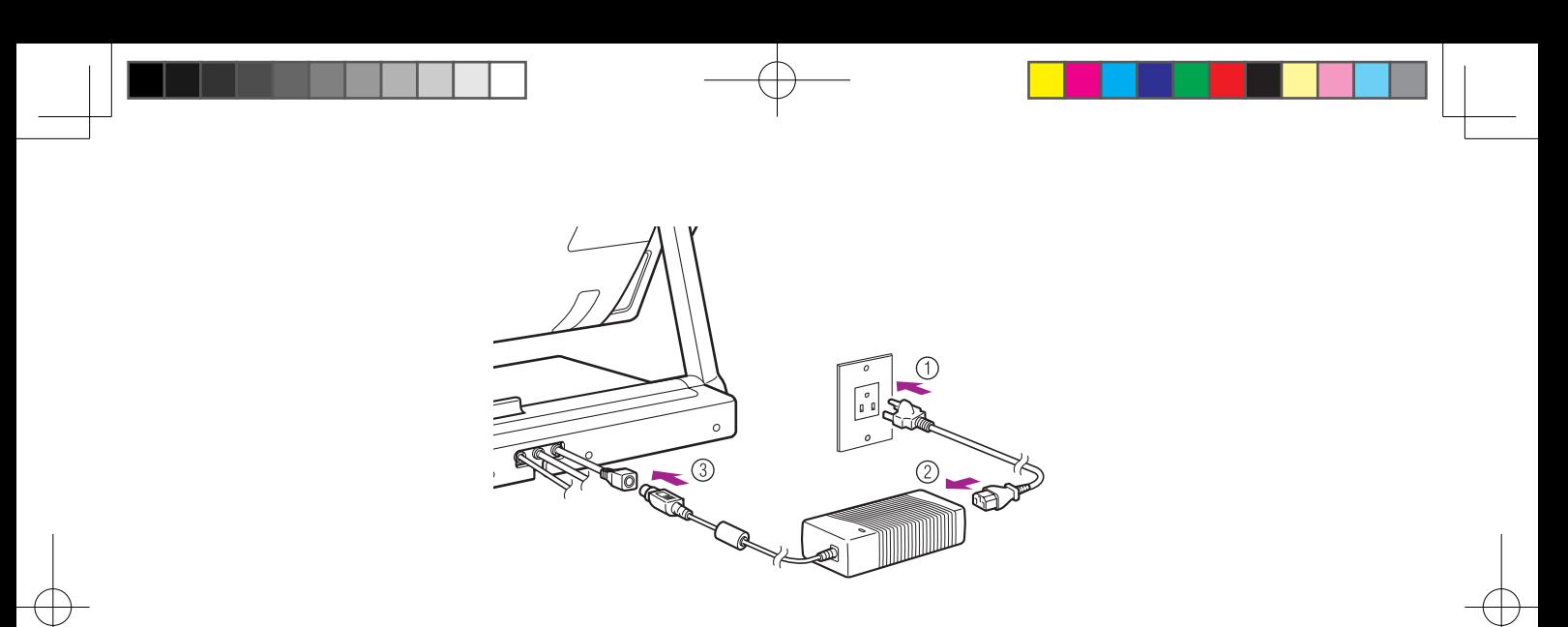

4 Plug the power cable into the power adapter and then into an AC outlet.

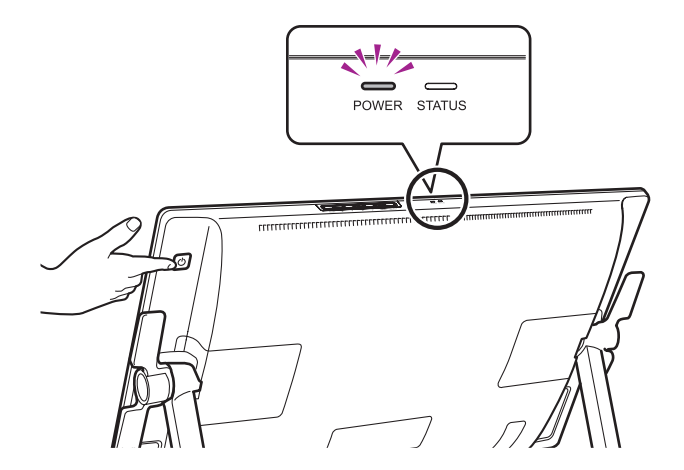

- 5 Turn on this product. The power LED will change from orange to blue.
- 6 Turn on your computer.

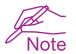

If a DVI-I to VGA cable is connected, configure the color resolution and size settings while looking at the display. Then, open the menu screen, and select [Screen Setting] > [Auto Adjust]. For information on how to open the menu screen, see the User's Manual.

#### Installing the tablet driver

Save your work and close all open applications.

- 1 Insert this product installation CD. If the software installer menu is not automatically displayed, double-click on the Install icon located on the CD.
- 2 In the displayed dialog, click Install Tablet and follow the prompts.

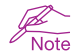

The User's Manual is downloaded to your computer when the driver software is installed. Click the Important Product Information menu in the dialog to view the Important Product Information guide for this product. It includes product safety precautions, specifications, and other important information.

#### Calibrating this product

For optimum performance, you must calibrate this product to align the screen cursor with the position of the pen on the display screen. This is required to compensate for the viewing angle, and to adjust for parallax. Set this product in its working position, then follow the procedure below.

1 Open the pen tablet's control panel. See page 18.

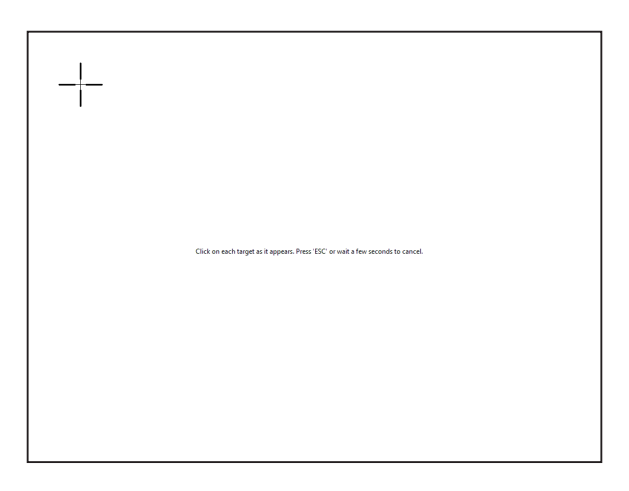

- 2 Click the [Position Adjustment] tab.
- 3 Click [Calibrate...].

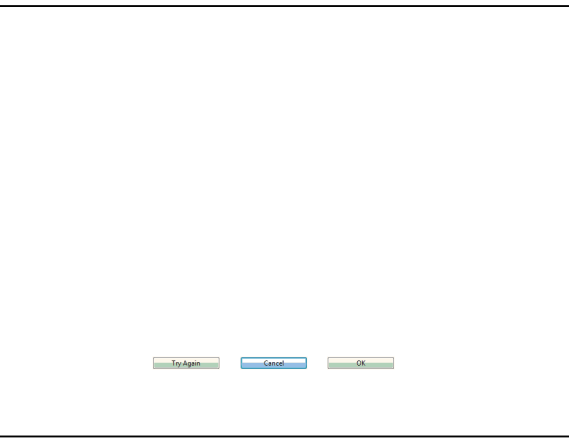

- 4 In the order of (1) > (2) > (3) > (4) from the top-left, click the center of the cross marks on the screen with the pen. The position adjustment is completed when the cross marks on the some of the pen.<br>● When using
	-
	-

Changing the angle of this product

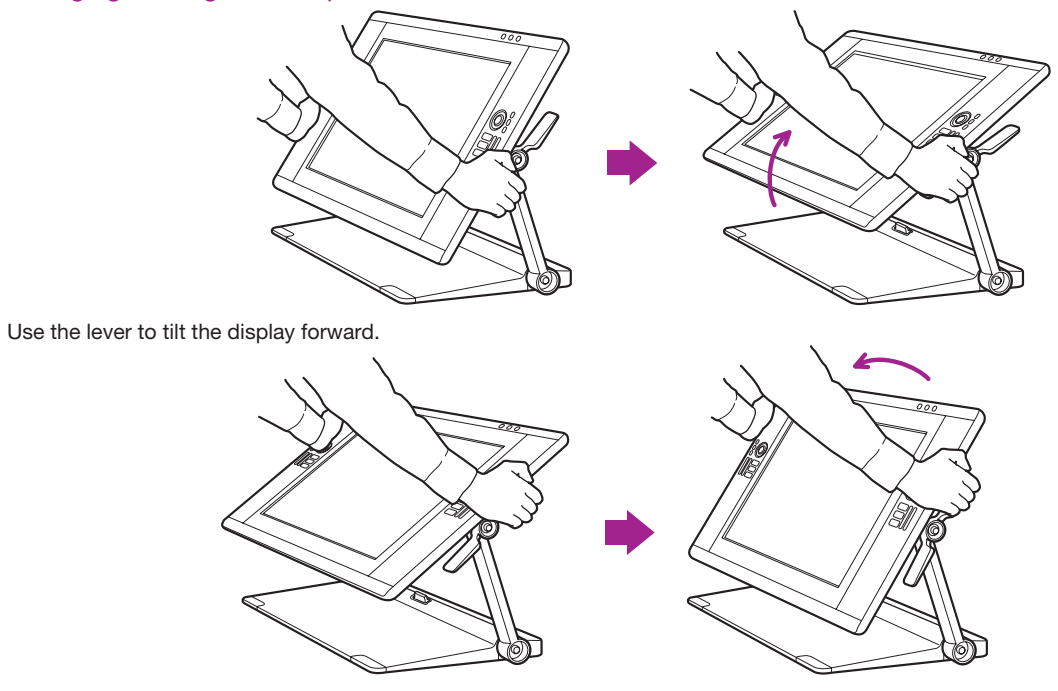

Use the lever to tilt the display backwards.

10 The angle of the display can be changed with either the upper or lower lever.

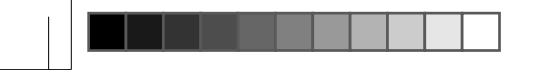

Adjusting this product to a comfortable position

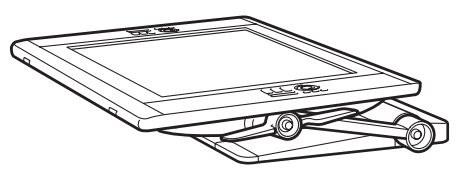

This product can be used nearly flat on your work surface.

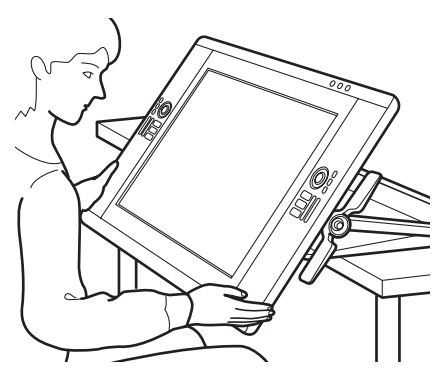

This product can be lowered off the edge of a desk or table and used above your lap for intensive creative work. See page 14 for details.

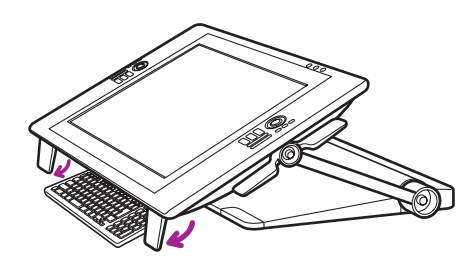

Flip down feet on bottom edge to allow keyboard placement beneath.

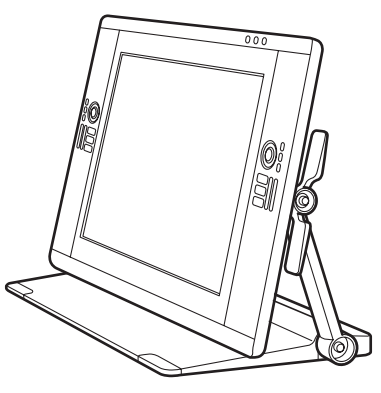

This product can be used vertically upright as a display.

Setting up this product to be positioned above your lap

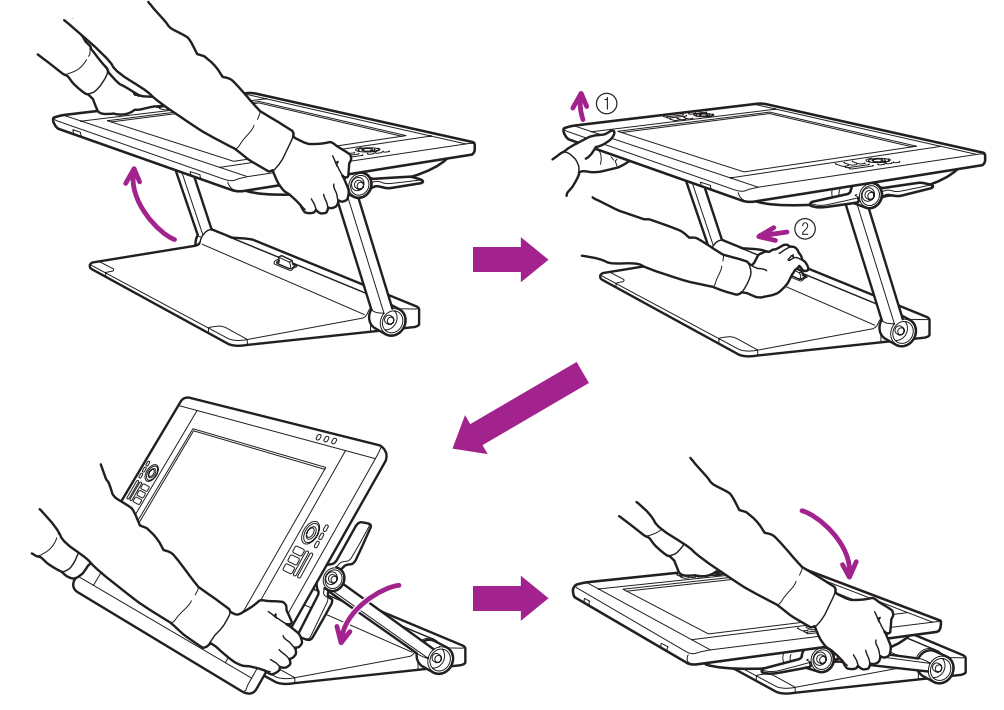

1 Put the display into a flat position.

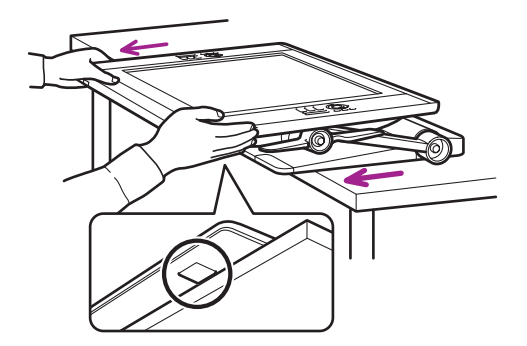

2 Pull the display toward you until it just clears the desktop or until you feel it lock into place. (There are rubber pads on<br>the base that grip the surface of the desk and prevent the display from moving beyond a safe po

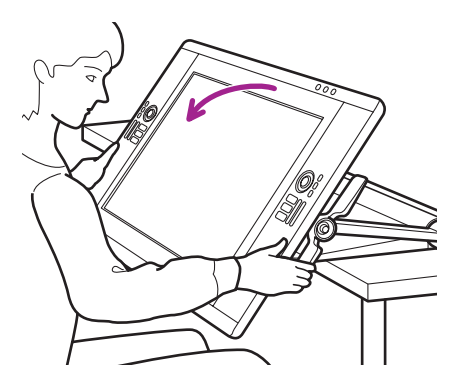

14 3 Use the incline levers to adjust the angle as required.

DTH-2400.indd 14 2011/03/25 13:27:22

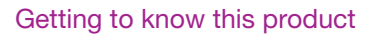

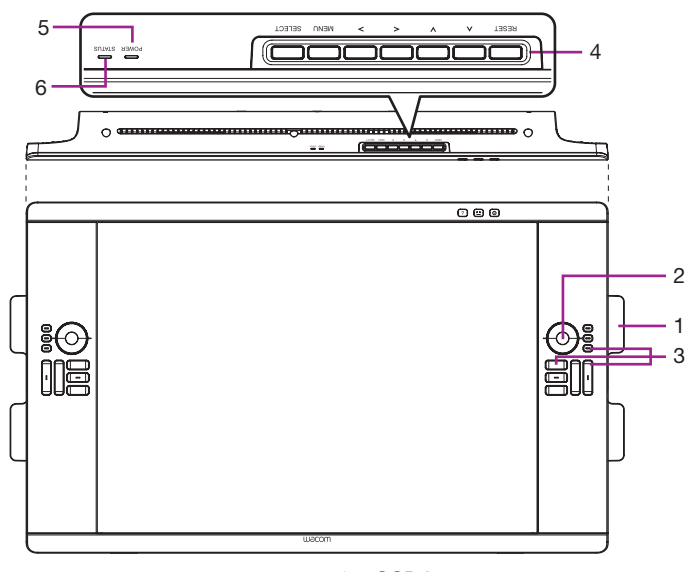

- 1. Incline lever
- 2. Touch Ring

By default, the Touch Ring enables you to zoom in most graphics applications and to scroll in other applications. Press the mode button to switch between three customizable states.

3. ExpressKeys

These keys simulate modifier keys, keystrokes, and other frequently used functions.

4. OSD buttons

These buttons enable you to adjust a variety of display settings.

- 5. Power LED
- 6. Status LED

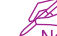

Note See the User's Manual for details on these and other features.

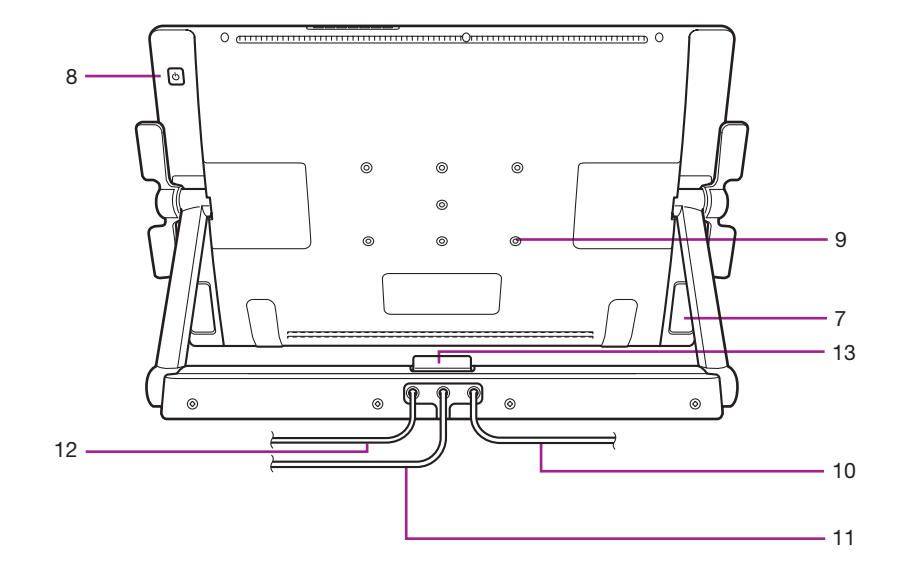

- 7. Support legs
- 8. Power switch
- 9. VESA mount hole
- 10. Power cable
- 11. DVI cable
- 12. USB cable
- 13. Stand lock release lever

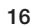

## USING AN ALTERNATE MOUNT OR STAND

If you will be using the interactive pen display in an installation that requires the use of an alternate mounting platform, you can remove the adjustable stand from the unit and mount the pen display onto any mount arm or stand conforming to the VESA standard.

Mounting screws that are 4 mm wide with a 0.7 mm pitch (M4 Regular), with a screw clearance depth of 17 mm are required. Exceeding the clearance depth of 17 mm will damage the internal components of the pen display.

To remove the adjustable stand and attach the pen display to a different mounting platform:

1. Turn off your computer and power off the pen display.

Then disconnect all cables from between the unit and your computer.

- 2. Protect the display screen surface by spreading a soft cloth onto a flat table and placing the pen display face down on the cloth.
- 3. Remove the screws and lift the adjustable stand assembly away from the body of the unit.
- 4. Using the appropriate screws for your mounting platform, firmly attach the pen display to the alternate mounting platform.
- 5. Reattach the cabling.

# Caution

When attaching the pen display onto an alternate mounting platform, be sure to follow all instructions in the documentation supplied by the platform manufacturer. If improperly installed, the unit could fall, resulting in damage to the unit or physical injury.

## Product Specifications

#### GENERAL SPECIFICATIONS

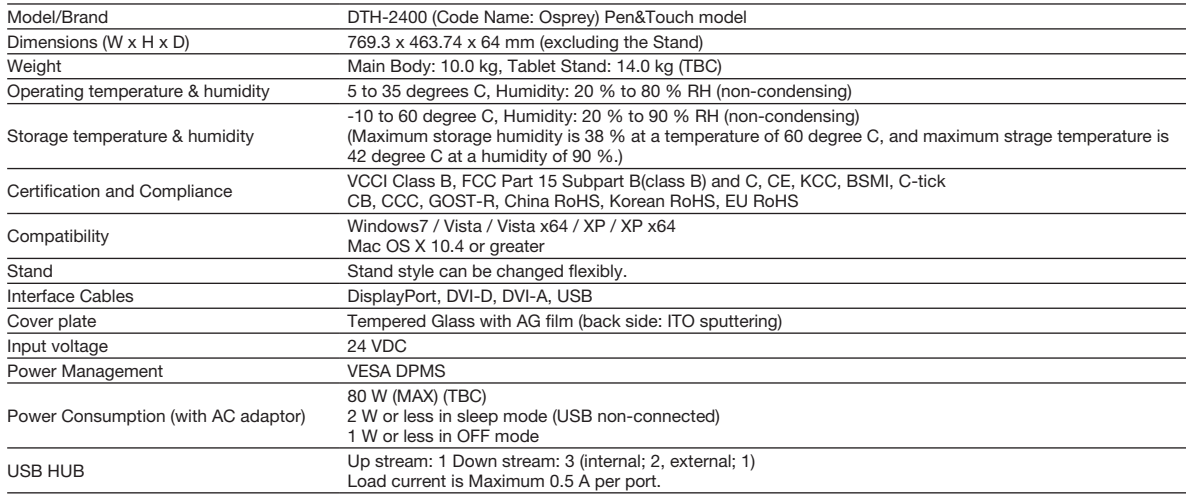

#### DISPLAY

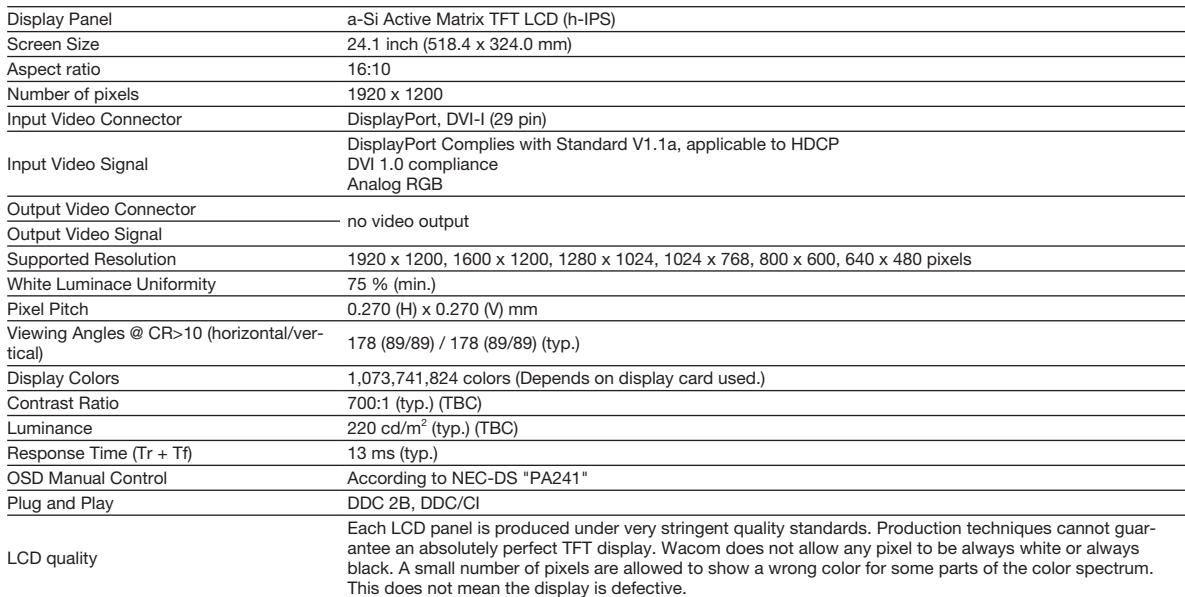

#### PEN TABLET

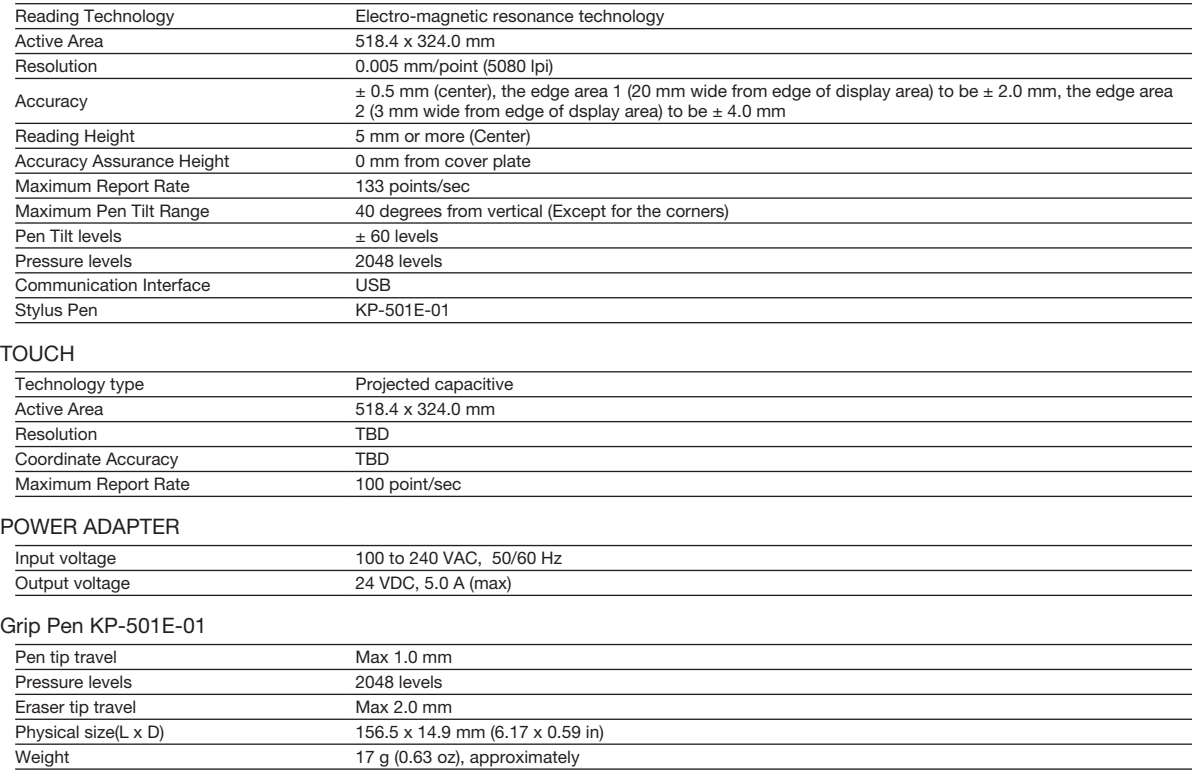

#### Customizing this product

Open the Wacom Tablet control panel: Windows – Click [Start]>> [ (All) Programs]>>[XXXX]>>[XXXX Properties]. Mac – Open [System Preferences] >> select [XXXX].

Note See the User's Manual to learn how to customize the ExpressKeys and Radial Menu to enhance your productivity.

#### Registering your this product

#### Support options

Check the Technical Notes or the Troubleshooting section in the User's Manual. Visit our web site at www.wacom.com/product support Call the Wacom Customer Care Center. Available in English from 7:30 am to 5:00 pm Monday - Thursday, and 8:30 am to 5:00 pm Friday (Pacific Time) at 360-896-9833.

# **본 제품에 대한 고지 사항**

- **올바른 펜과 본 제품에 대한 드라이버 소프트웨어를 설치하십시오** . •
- **다음 도움말 및 지원 정보에서는 본 제품에 대한 정보를 제공합니다** . •

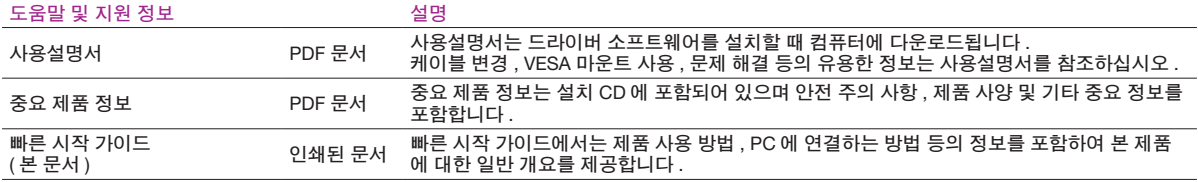

## **시작 메시지**

**친애하는 고객 여러분께** ,

**본 제품 펜 디스플레이를 구입해 주셔서 감사합니다** .

**많은 고객들이 본 제품 덕분에 생산성과 창의성을 모두 다 끌어올릴 수 있었다고 말씀해 주셨습니다** . **본 제품은 이들 고객의 워크플로우에 필수적 인 부분으로 자리잡았습니다** . **믿음을 주신 데 대해 깊은 감사를 드리며 최고의 창의적인 도구를 제공하도록 최선의 노력을 다하겠습니다** .

본 최신 제품을 출시하기 위해 고객과 대화를 나누고 수렴된 의견을 통한하는 데 많은 시간을 들였습니다. 예를 들어 이전 제품 모델에 비해 크기.. **해상도 및 색 공간을 늘렸습니다** .

**대부분의 고객이 하루에 매우 많은 시간 동안 작업하고 간혹 수많은 프로젝트를 진행하면서 마감 시간에 맞추기 위해 고군분투하는 걸 목격했습** 니다 - 결과적으로 온몸이 쑤시고 아파온 경험을 하시 부들도 계실 것입니다 . 따라서 아주 유연하게 책상 위에 놓고 사용할 수 있도록 본 제품을 인 **체공학적으로 설계했습니다** . **편안하고 사용하기 쉬운 제품을 만드는 것이 주된 목표 중 하나입니다** .

**본 최신 제품에서는 다른 많은 기능도 개선 및 향상되었습니다** . **이 빠른 시작 가이드를 읽고 설명서를 검색하면 구입하신 제품을 최대한도로 활용 할 수 있을 것입니다** .

**창의적인 노력으로 최고의 성공을 거두시기 바랍니다** .

**감사합니다** .

**제품 개발팀**

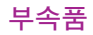

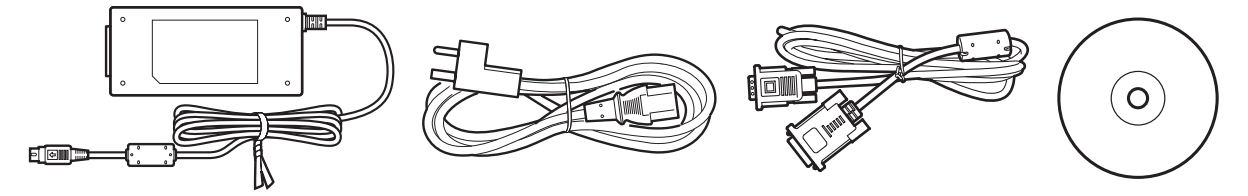

**일부 모델에서만 제공되는 부속품입니다** . **제품 포장에 나열된 내용물을 확인하십시오** .

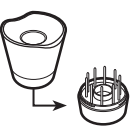

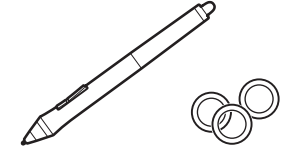

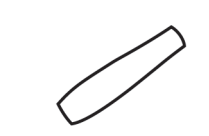

**펜 니브를 교체하고 펜을 개인 설정하려면 사용설명서를 참조하십시오** .

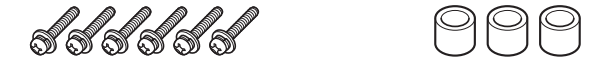

VESA **마운트 부착에 대한 자세한 내용은 사용설명서를 참조하십시오** .

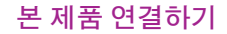

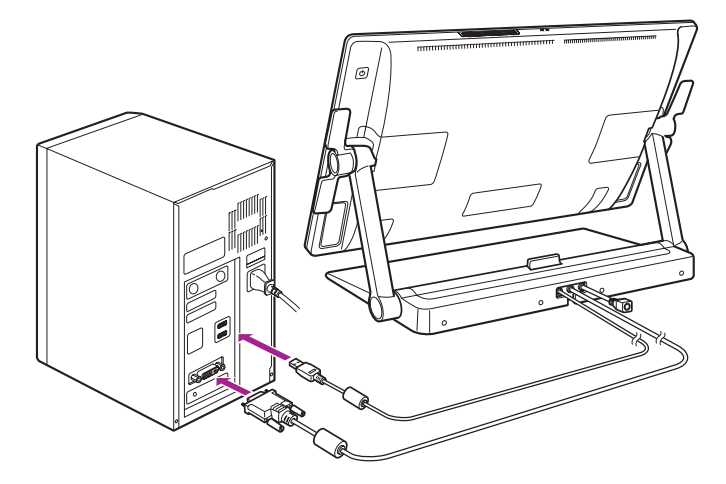

#### 1 **컴퓨터를 끕니다** .

2 DVI-D 케이블이나 DisplayPort 케이블을 컴퓨터의 해당 커넥터에 연결합니다 . DisplayPort 케이블은 스탠드 내에 들어 있는 상태로 제공<br> 됩니다 . 지침은 다음 페이지를 참조하십시오 .

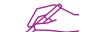

**기본 제공된** DVI-I **대** VGA **케이블로 연결할 수도 있습니다** . **자세한 내용은 사용설명서를 참조하십시오** .

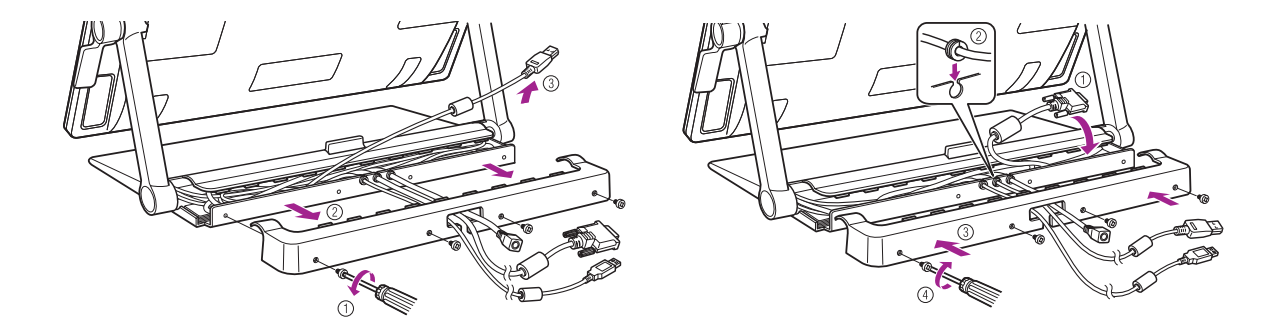

DisplayPort **케이블을 사용하는 경우 그림과 같이 스탠드에서 분리합니다** .

3 USB **커넥터를 컴퓨터의 사용 가능한** USB **포트에 꽂거나 컴퓨터에 부착된** USB **허브에 꽂습니다** .

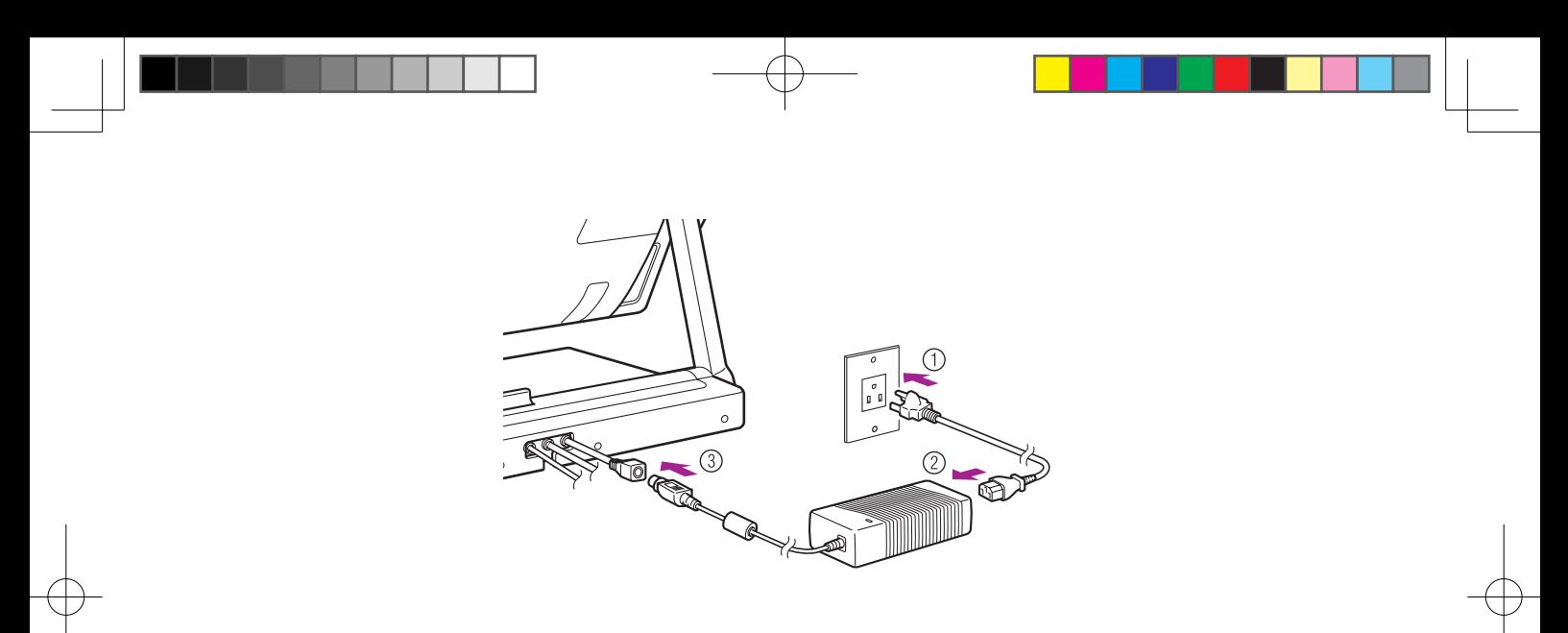

## **전원 케이블을 전원 어댑터와** AC **콘센트에 차례로 꽂습니다** .

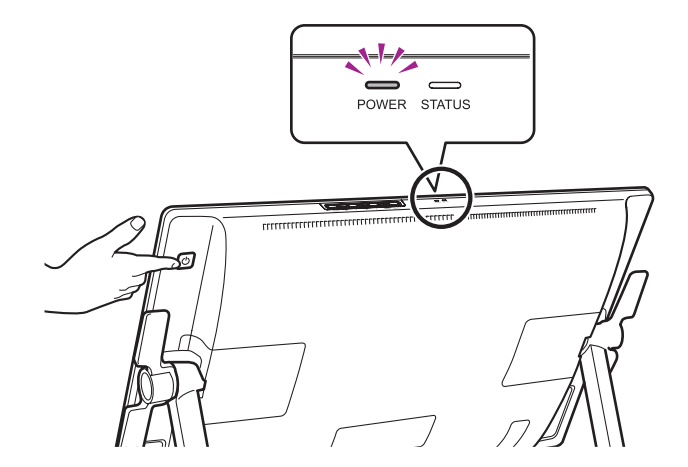

5 **본 제품을 켭니다** . **전원** LED **가 주황색에서 파란색으로 바뀝니다** .

6 **컴퓨터를 켭니다** .

DVI-I **대** VGA **케이블을 연결한 경우 디스플레이를 보면서 색 해상도와 크기 설정을 구성합니다** . **그런 다음 메뉴 화면을 열고** [Screen Setting( **화면 설정** )] > [Auto Adjust( **자동 조정** )] **를 선택합니다** . **메뉴 화면을 여는 방법은 사용설명서를 참조하십시오** .

## **타블렛 드라이버 설치하기**

**작업 내용을 저장하고 열려 있는 애플리케이션을 모두 닫습니다** .

1 **본 제품의 설치** CD **를 넣습니다** . **소프트웨어 설치 관리자 메뉴가 자동으로 표시되지 않으면** CD **의** Install( **설치** ) **아이콘을 더블클릭합니다** .

2 **표시된 대화 상자에서** Install Tablet( **타블렛 설치** ) **을 클릭하고 프롬프트를 따릅니다** .

**사용설명서는 드라이버 소프트웨어를 설치할 때 컴퓨터에 다운로드됩니다** . **대화 상자에서** Important Product Information( **중요 제품 정보** ) **메뉴를 클릭하여 본 제품에 대한 중요 제품 정보 가이드를 봅니다** . **이 가이드는 제품 안전 주의 사항** , **사양 및 기타 중요 정보를 포함합니다** .

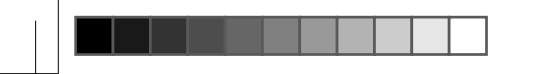

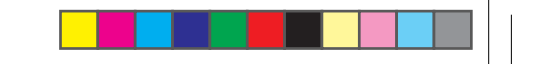

## **본 제품 보정하기**

최적의 성능을 위해서는 본 제품을 보정하여 화면 커서를 디스플레이 화면의 펜 위치에 맞추어야 합니다. 이 작업은 보기 각도를 보정하고 시차를 조 **정하는 데 필요합니다** . **본 제품을 작업 위치에 놓고 아래의 절차를 따르십시오** .

1 **펜 타블렛의 제어판을 엽니다** . 8 **페이지를 참조하십시오** .

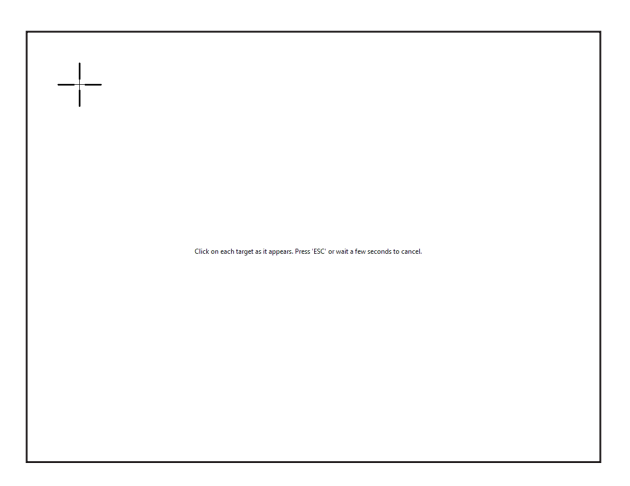

- 2 [Position Adjustment( **위치 조정** )] **탭을 클릭합니다** .
- 3 [Calibrate...( **보정** ...)] **를 클릭합니다** .

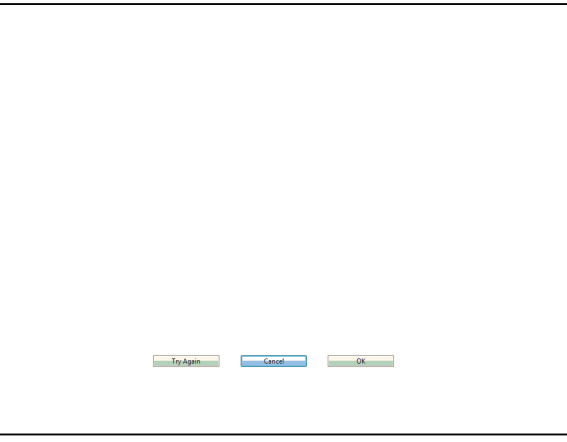

- 4 왼쪽 상단부터 (1) > (2) > (3) > (4) 의 순서에 따라 화면의 십자 표시 중앙부를 펜으로 클릭합니다 .<br> 십자 표시가 사라지면 위치 조정이 완료된 것입니다 .<br>● Windows 를 사용하는 경우 조정 내용을 저장한 후 [ 확인 ]( 또는 [ 저장 ]) 을 클릭하고 제어판을 닫습니다 .
	-
	-

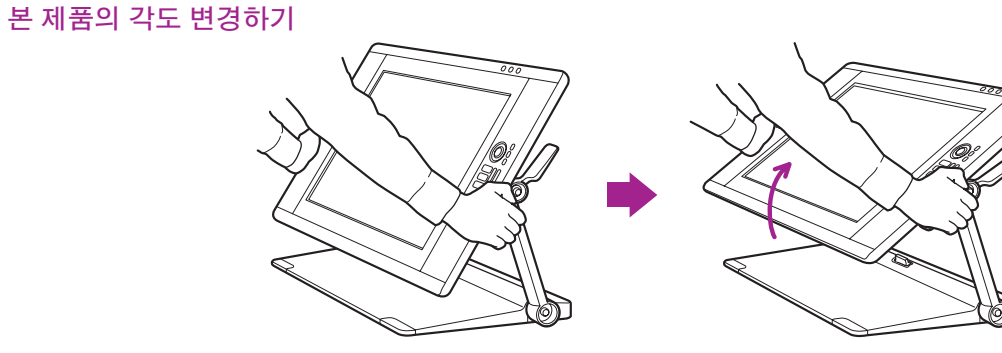

**레버를 사용하여 디스플레이를 앞쪽으로 기울입니다** .

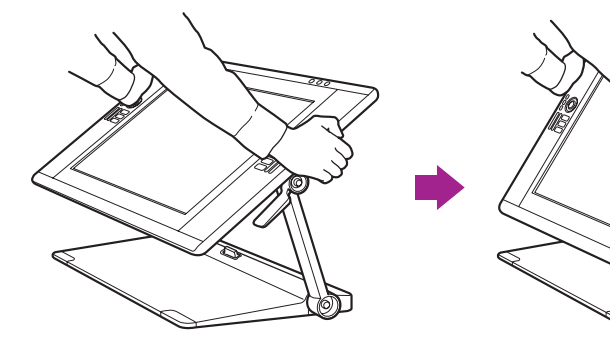

**레버를 사용하여 디스플레이를 뒤쪽으로 기울입니다** .

**상단 또는 하단 레버로 디스플레이 각도를 변경할 수 있습니다** .

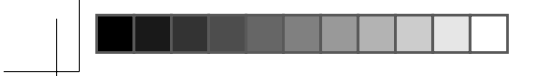

**본 제품을 편안한 위치로 조정하기**

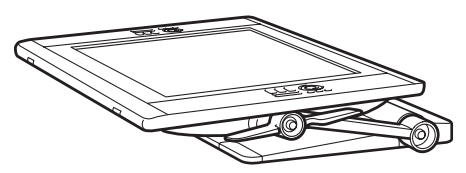

**본 제품을 작업면에 거의 평평하게 눕혀 사용할 수 있습니다** .

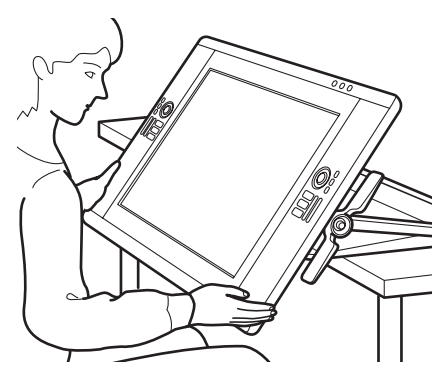

**본 제품을 책상이나 테이블 모서리 아래로 내린 다음 무릎 위에 올려 놓고 높은 창의성이 요구되는 작업을 수행할 수 있습니다** . **자세한 내용은** 4 **페이지를 참조하십시오** .

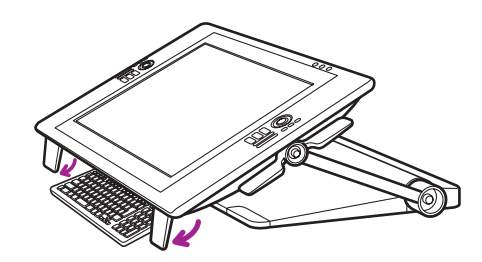

**하단 모서리의 다리를 접으면 키보드 위치를 낮출 수 있습니다** .

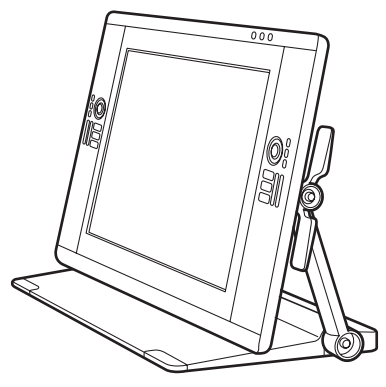

**본 제품을 수직으로 세워 디스플레이로 사용할 수 있습니다** .

**본 제품을 무릎 위에 올려놓기**

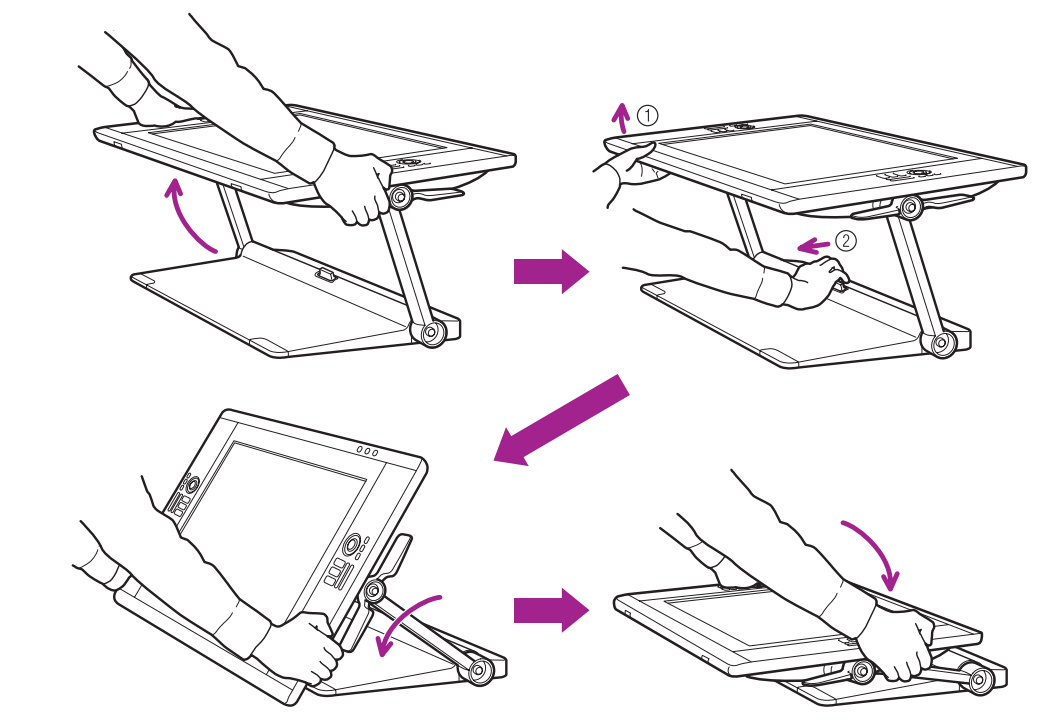

1 **디스플레이를 평평한 위치에 놓습니다** .

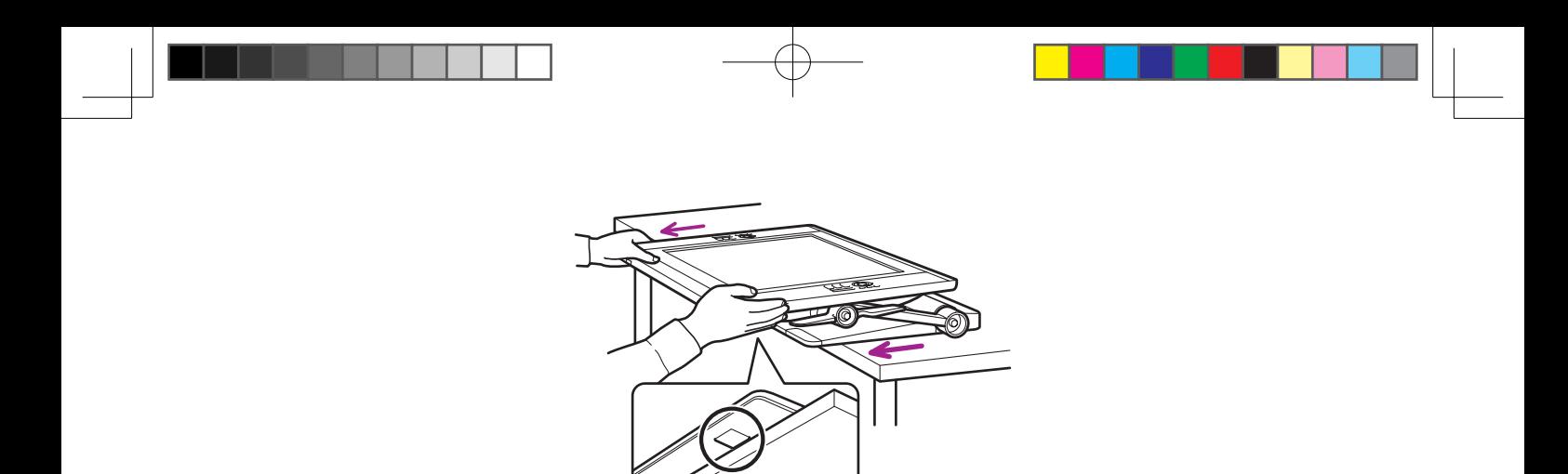

2 책상을 벗어나거나 잠겼다고 느낄 때까지 디스플레이를 앞쪽으로 잡아당깁니다 . ( 책상 표면과 마찰되어 디스플레이가<br> 안전한 위치를 벗어나지 않도록 방지하는 고무 패드가 밑부분에 달려 있습니다 .)

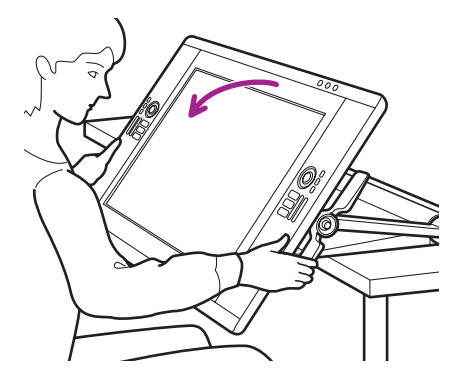

3 **기울기 조정 레버를 사용하여 필요에 따라 각도를 조정합니다** .

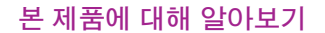

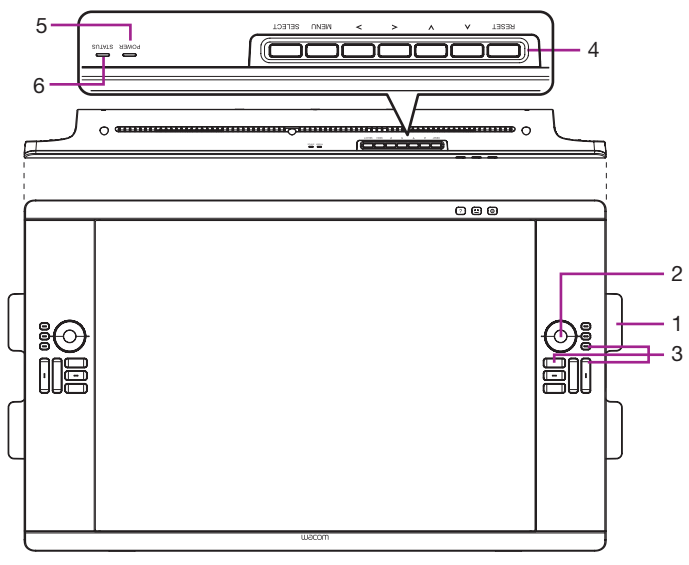

- . **기울기 조정 레버**
- 2. **터치 링**

**기본적으로 터치 링을 사용하면 대부분의 그래픽 애플리케이션을 확대 하고 다른 애플리케이션을 스크롤할 수 있습니다** . **모드 버튼을 누르면 사용자가 정의할 수 있는 세 가지 상태 간에 전환됩니다** .

. **익스프레스 키**

**이러한 키는 수정자 키** , **키 입력 및 기타 자주 사용하는 기능을 시뮬레 이션합니다** .

- 4. OSD **버튼 이러한 버튼을 사용하면 다양한 디스플레이 설정을 조정할 수 있습니 다** .
- . **전원** LED
- 6. **상태** LED

**이러한 기능과 다른 기능에 대한 자세한 내용은 사용설명서를 참 조하십시오** .

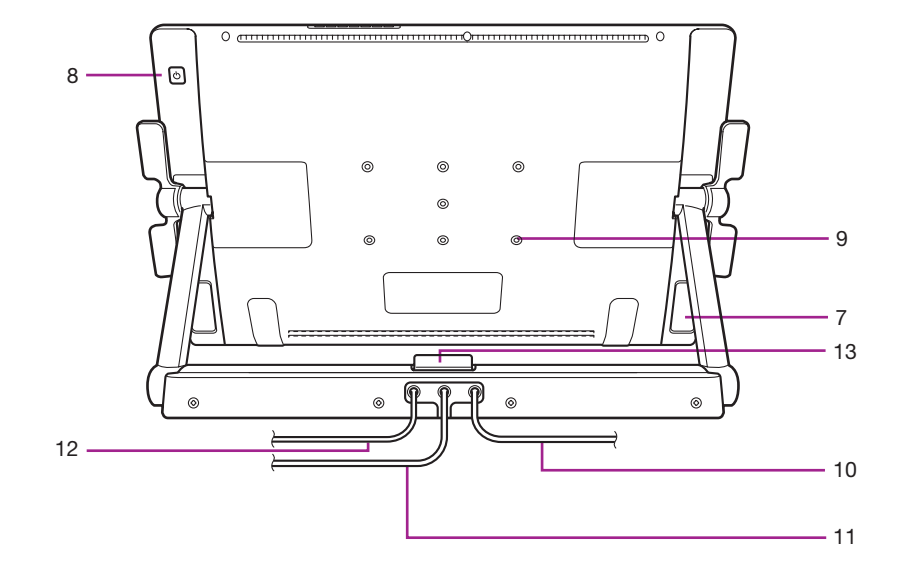

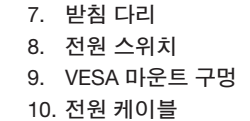

. DVI **케이블** 2. USB **케이블** . **스탠드 잠금 해제 레버**

#### 눀체용 장착눀 또는 스탠드 사용 방법

인터액티브 펜 디스플레이를 눀체용 장착눀를 사용해 설치해야 하는 경우에는 기기에서 조정용 스탠드를 분 리해 펜 디스플레이를 VESA 규격에 부합하는 임의의 장착눀나 스탠드에 장착할 수

너비 4 mm, 피치 0.7 mm (M4 규격 ), 나사 체결 길이가 17 mm 의 장착용 나사가 필요합니다 . 나사 체결 길이 가 17 mm 를 초과할 경우 펜 디스플레이의 내부 부품이 손상됩니다 .

조정용 스탠드를 분리하고 펜 디스플레이를 다른 장착눀에 장착하는 방법 :

- 1. 컴퓨터와 펜 디스플레이의 전원을 끄십시오 . 그리고 기 기와 컴퓨터 간에 연결된 모든 케이블을 분리한니다 .
- 2. 디스플레이 화면 표면이 보호되도록 평평한 탁자 위에 부드러운 천을 펼쳐 놓고 펜 디스플레이의 앞면이 바닥 을 향하도록 천 위에 엎어 놓습니다 .
- 3. 나사를 분리하고 기기 본체에서 조정용 스탠드 결합체를 들어서 분리합니다 .
- 4. 사용할 장착눀에 적합한 나사를 사용해 펜 디스플레이 를 눀체용 장착눀에 견고하게 장착합니다 . 5. 컴퓨터에 케이블을 다시 연결합니다 .

# </u> 주의

펜 디스플레이를 눀체용 장착눀에 장착할 때는 해당 장착눀 제조사에서 제공되는 설명서의 모든 지시를 준 수하십시오 . 제눀로 장착하지 않으면 기기가

# **제품 사양**

**일반 사양**

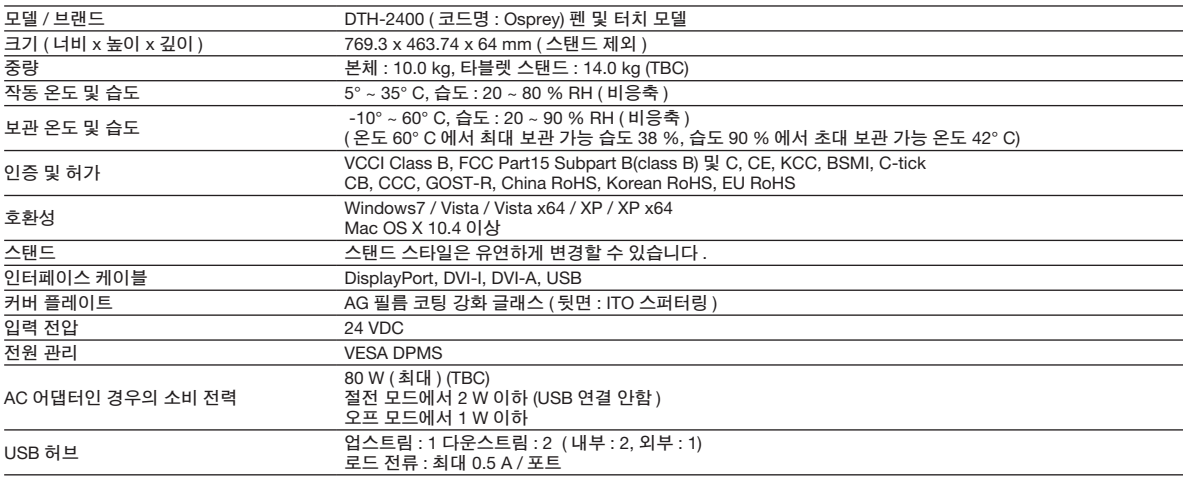

## **디스플레이**

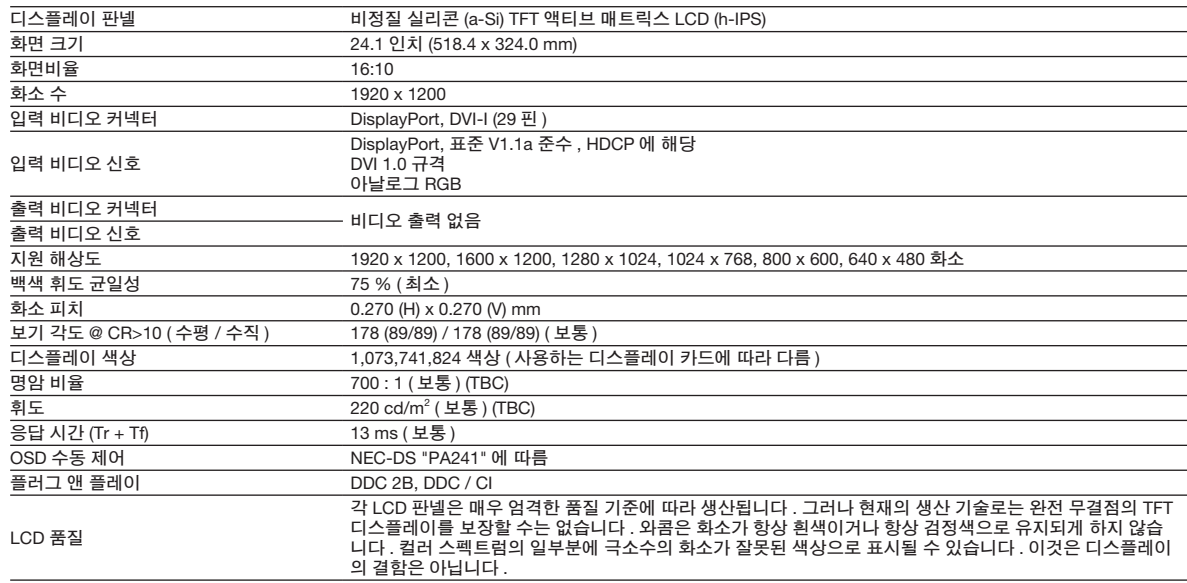

## **펜 타블렛**

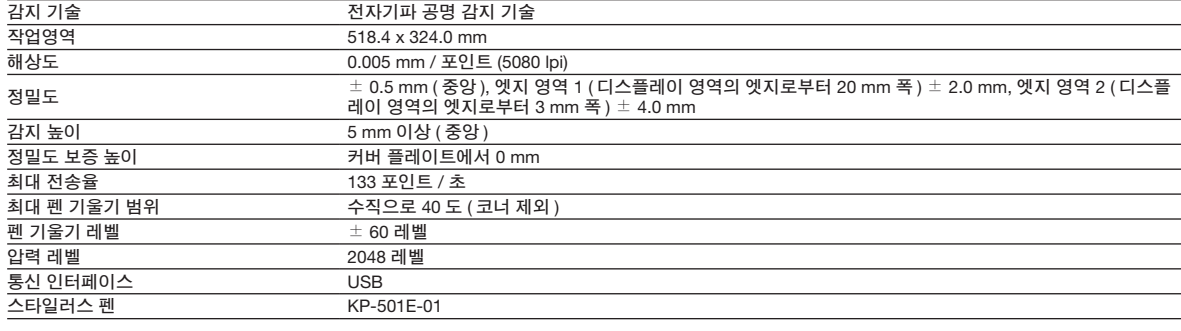

## **터치**

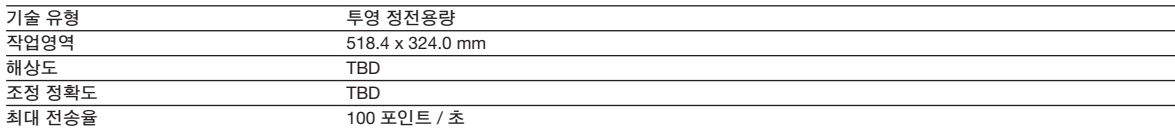

## **전원 어댑터**

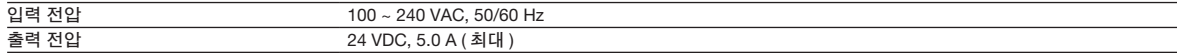

## **그립 펜** KP-0E-0

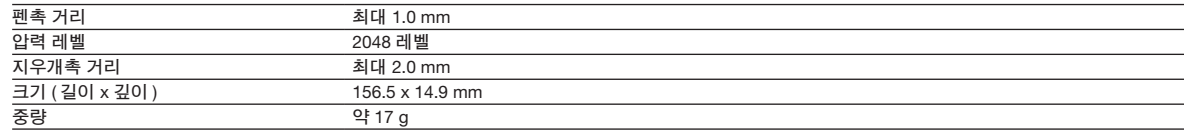

## **본 제품 사용자 정의하기**

**와콤 타블렛 제어판을 엽니다** . Windows – [ **시작** ]>> [ ( **모든** ) **프로그램** ]>>[XXXX]>>[XXXX **등록정보** ] **를 클릭합니다** . Mac – [ **시스템 환경설정** ] >> [XXXX] **를 선택합니다** .

 $\mathbb{Z}$ **생산성 향상을 위해 익스프레스 키와 레디얼 메뉴를 사용자 정의하는 방법은 사용설명서를 참조하십시오** .

#### **본 제품 등록하기**

## **지원 옵션**

**사용설명서의 기술 노트 또는 문제 해결 부분을 확인하십시오** . **자사 웹 사이트** (www.wacom.com/product support) **를 방문하십시오** . **와콤 고객 지원 센터로 문의하십시오** . **월요일** - **목요일의 경우 오전** :0 **부터 오후** :00 **까지** , **금요일의 경우 오전** 8:0 **부터 오 후** :00( **태평양 시간 기준** ) **까지** 60-86-8 **으로 영어 지원 서비스를 받을 수 있습니다** .

# 關於本產品的注意事項

• 使用正常的數位筆和本產品之前,先安裝驅動程式軟體。

• 下列說明與支援資訊提供關於本產品的資訊。

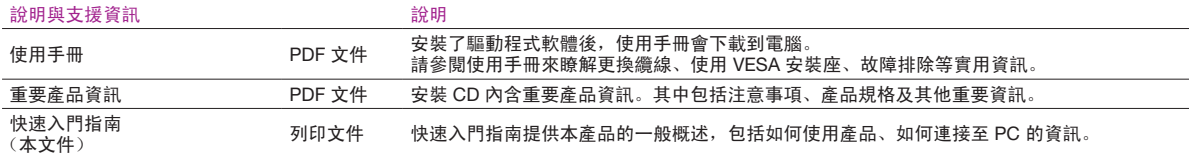

## 歡迎訊息

親愛的客戶,

感謝您購買本產品。

許多客戶認為本產品對提高工作效率及獲取更多創意至關重要。 因此已成為其工作流程中不可或缺的一部分。 非常感謝您對我們的信任,我們將 竭盡全力為您提供最佳創意工具。

本產品入市之前,我們曾與多位客戶面談,並將其建議納入新版產品中,包括比舊款產品更大的尺寸、解析度及色域。

我們也注意到許多使用者長時間使用本產品,以應對各個專案的限期,因此飽受肩酸背痛之苦。 本產品採用人體工學設計,能以各種不同的角度 和位置擺放在桌面上。 如何使產品用起來更舒適、更輕松,也是我們研發新產品的主要目標之一。

本款新產品另有多項增強和改良功能。 開始使用之前,請閱讀快速入門指南,充分瞭解本產品的功能。

我們至誠敬祝您的業務成功順利。

#### 謝謝

液晶數位板開發小組